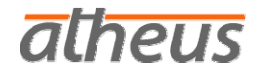

# Handbuch für die Nutzung der<br>Kommunikationsinstrumente auf dem

atheus Online-Campus 2.0

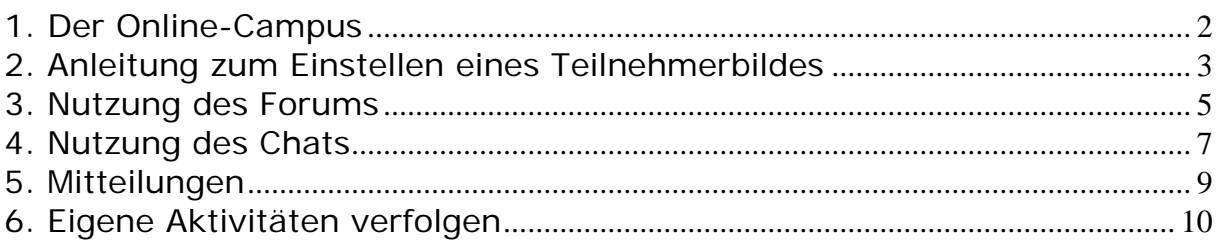

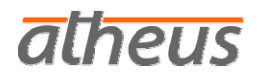

## <span id="page-1-0"></span>**1. Der Online-Campus**

Die atheus– Akademie für Finanzdienstleistung heißt Sie auf dem Online-Campus 2.0 herzlich willkommen. Mit der Einführung der neuen Campus-Technologie arbeiten unsere Teilnehmer noch komfortabler und einfacher als zuvor. Schnelle Kommunikation, hohe Informationsdichte und ein einfacher Zugriff auf die Inhalte zeichnen den neuen Campus aus. Die Technologie funktioniert auf allen wichtigen Browsern und Betriebssystemen und ist für den einzelnen Teilnehmer einfach und intuitiv zu bedienen.

Dieses Handbuch dient Ihnen als Nachschlagewerk - entweder falls Sie tatsächlich einmal nicht weiterwissen oder wenn Sie die vielen tollen Möglichkeiten des neuen Campus kennen lernen wollen. Etliche dieser Möglichkeiten würden Sie vermutlich sonst kaum nutzen, sie machen aber viel Spaß und gestalten das Leben in Ihrem virtuellen Lernraum deutlich intensiver.

Wir wünschen Ihnen in jedem Fall viel Erfolg und Freude am Lernen, denn wir sind der Überzeugung: "Wissen macht Spaß!"

Ihr atheus Team

> **Fachliche Fragen: 040-375180 04 Technik Hotline: 0421-8357 279**

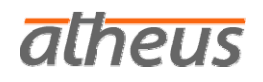

## <span id="page-2-0"></span>**2. Anleitung zum Einstellen eines Teilnehmerbildes**

Der Campus 2.0 ermöglicht einen direkten und völlig unkomplizierten Informations- und Erfahrungsaustausch aller Teilnehmer untereinander und somit auch ein gemeinschaftliches Lernen innerhalb der atheus-Gemeinde.

Damit dieser Austausch auch wirklich persönlich wird, bitten wir alle Teilnehmer, ein Foto von sich auf dem Campus einzustellen. Es macht einfach viel mehr Spaß, wenn man auch eine visuelle Vorstellung von denjenigen hat, mit denen man sich austauscht und zusammen lernt.

Wir freuen uns auf ganz viele Fotos!

Das Einstellen Ihres Bildes ist wirklich ganz einfach:

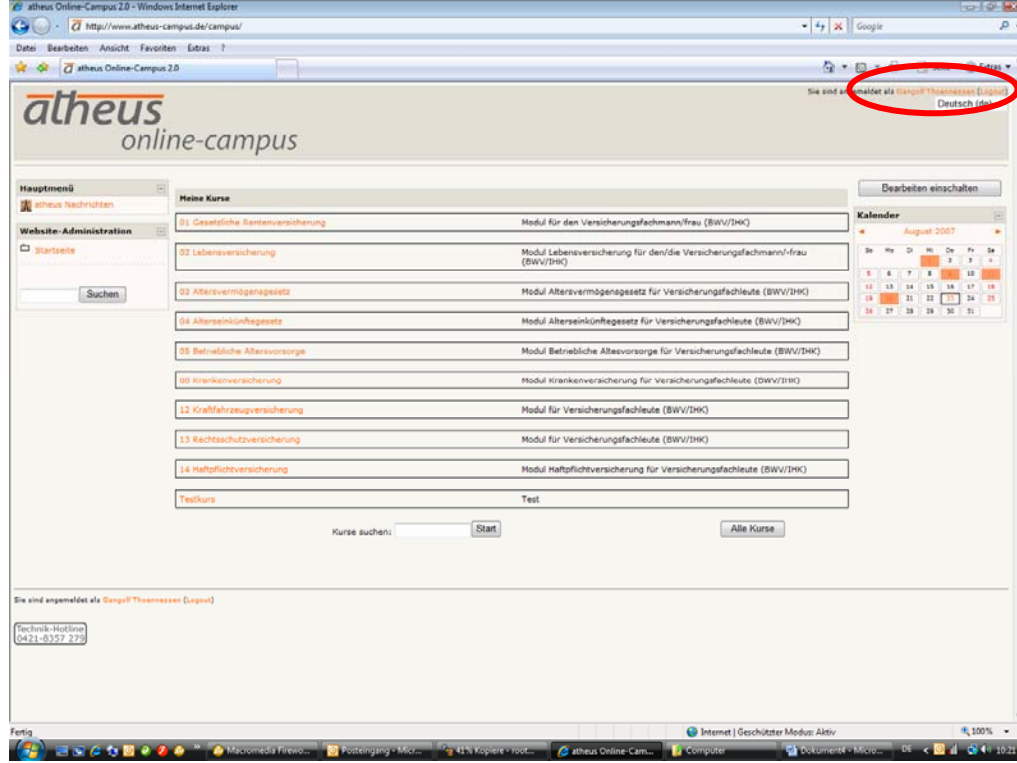

Hierzu klicken Sie bitte zuerst auf Ihren Benutzernamen

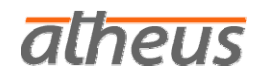

Jetzt drücken Sie bitte auf die Lasche ,Profil bearbeiten'.

Profil bearbeiten Forumsbeiträge Blog Aktivitäten Rollen Profil

Dann schreiben Sie bitte **unbedingt** Ihren Namen oder gern auch andere Informationen über sich in das große Textfeld.

Im Bereich , Bild von' klicken Sie auf , Durchsuchen' und wählen ein Bild von sich aus, welches Sie vorab auf Ihrem Computer hinterlegt haben. Wenn Sie das gewünschte Foto ausgewählt haben, klicken Sie auf ,Öffnen' und dann auf ,Profil aktualisieren'.

Bei Fragen stehen wir Ihnen unter 0421-8357 279 gern zur Verfügung.

## <span id="page-4-0"></span>**3. Nutzung des Forums**

Das Forum (auf dem alten Campus hieß es 'Newsgroup') dient dem Austausch der Teilnehmer untereinander und mit den Dozenten. Hier können Meinungen ausgetauscht, Fragen gestellt- und natürlich beantwortet werden. In einem Forum erfolgt die Kommunikation asynchron, also zeitversetzt. Ein Forum besteht aus vielen Diskussionsfäden, die jeweils mit einem Beitrag beginnen und mit den Antworten bzw. Kommentaren wachsen.

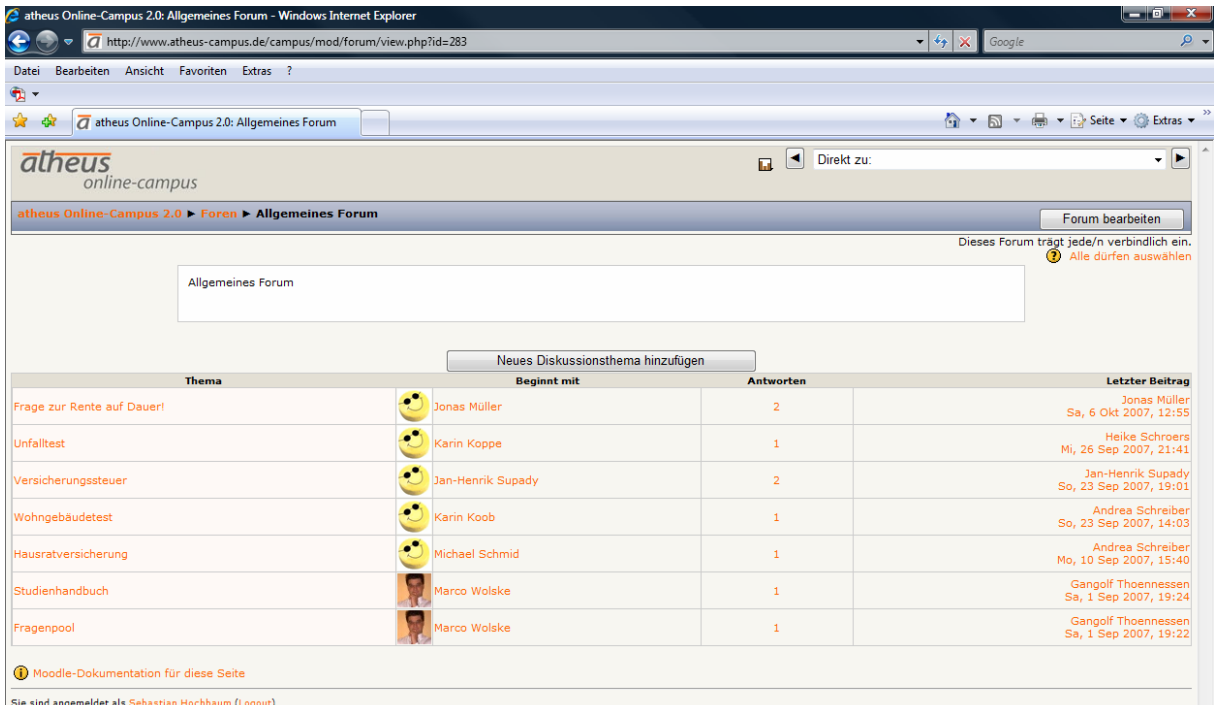

Auf dem atheus-Campus finden Sie das Forum oben links auf der Startseite bzw. über der Auflistung der Module, die Ihnen zur Verfügung stehen, nachdem Sie sich eingeloggt haben. Durch einen Klick auf das Forum öffnet es sich. Wenn Sie das Forum geöffnet haben, sehen Sie zunächst eine chronologische Zusammenfassung der bereits diskutierten Themen. Wenn Sie ein eigenes Thema, einen Beitrag oder eine Frage hinzufügen möchten, klicken Sie bitte auf den Button "Neues Diskussionsthema hinzufügen". In die Betreffzeile schreiben Sie bitte eine kurze Überschrift zu Ihrem Beitrag, die allen einen verständlichen Hinweis auf den dann folgenden Inhalt gibt. In das Fenster darunter können Sie nun Ihren Beitrag schreiben. Diesem Beitrag können Sie sogar einen Anhang

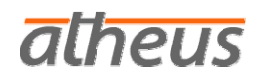

anfügen. Das machen Sie über den Button Durchsuchen'. Wenn Sie die gewünschte Datei auf Ihrem PC gefunden haben, dann klicken Sie auf den Button 'Öffnen'. Damit wird die Datei angehängt. Wenn Sie Ihren Beitrag fertig gestellt haben, dann klicken Sie bitte auf den Button , Beitrag absenden'. Nachdem Sie Ihren Beitrag abgeschickt haben, stehen Ihnen noch 30 Minuten Zeit zur Verfügung, um diesen zu bearbeiten oder zu löschen. Danach wird der Beitrag im Forum veröffentlicht.

Wenn Sie einen bereits vorhandenen Beitrag eines anderen Teilnehmers beantworten möchten, dann klicken Sie auf der Startseite des Forums (vorige Abbildung) auf die Betreffzeile (links) des gewünschten Beitrags. Somit öffnet sich der Diskussionsbaum.

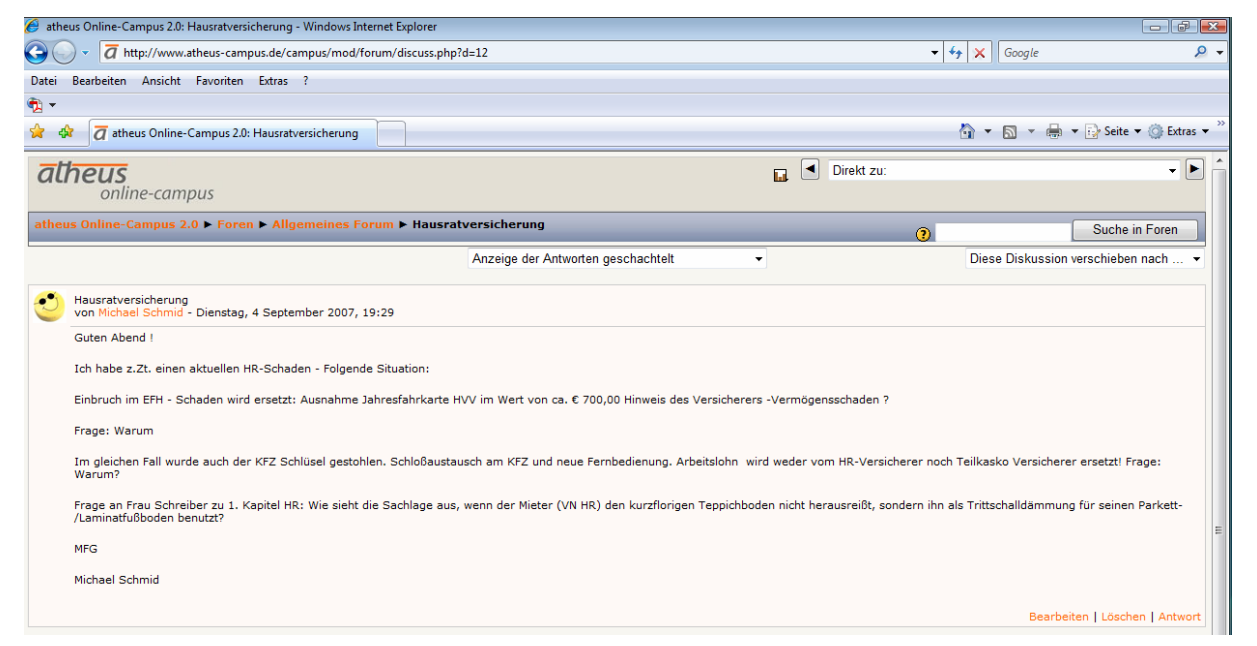

Oben in der Mitte sehen Sie einen Drop-Down-Button, über den Sie die Ansicht des Diskussionsbaums einstellen können. Je nachdem, wie viele Verästelungen es zu einem Beitrag bereits gibt, können Sie Ihren Kommentar zu dem Beitrag, oder einem anderen Kommentar zu diesem Beitrag, über den orange Link 'Antwort' hinzufügen. Dann öffnet sich das Fenster, in das Sie Ihren Kommentar schreiben (Erklärung siehe voriger Absatz).

Wir freuen uns auf Ihre Beiträge!

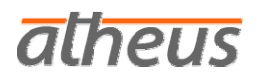

## <span id="page-6-0"></span>**4. Nutzung des Chats**

Chat heißt nichts anderes als "plaudern, tratschen". Der Chat beim atheus Online-Campus ist ein einfaches Kommunikationswerkzeug, das es Ihnen möglicht macht, untereinander in Echtzeit zu diskutieren oder einfach nur zu plaudern. Um den Chat zu betreten, klicken Sie einfach auf den Link des Chatrooms (unter dem allgemeinen Forum). Nachdem Sie den Chat betreten haben, öffnet sich ein neues Fenster, wo Sie auf der rechten Seite die Personen sehen, die sich im Chat befinden. Einen Beitrag können Sie schreiben, indem Sie den Text in das Eingabefeld unten eintragen und mit der Eingabetaste absenden. Der Text erscheint dann für alle Teilnehmer des Chats sichtbar auf der linken Seite des Chatroomfensters.

In dem atheus-Chatroom beachten Sie bitte unbedingt die ,Netiquette':

*Die Netiquette (oder auch Netikette) ist ein wichtiger und international anerkannter Bestandteil der Netzkultur. Das Wort 'Netiquette' ist ein Kunstwort, das sich zusammensetzt aus den Worten 'Netz' und 'Etikette' (engl.: 'net' und 'etiquette'). Sie beschreibt eine Verhaltensempfehlungen im [Usenet](http://de.wikipedia.org/wiki/Usenet) und wird mittlerweile für alle Bereiche in Datennetzen verwendet, in denen Menschen miteinander kommunizieren. Es gibt keinen einheitlichen Netiquette-Text, sondern eine Vielzahl von Dokumenten, die sich inhaltlich überschneiden.* 

*Die atheus-Netiquette bezieht sich auf verschiedene Bereiche:* 

#### *Zwischenmenschliches:*

*Der atheus-Chatroom dient dem 'miteinander Reden'. Dies kann sich auf fachliche, berufliche oder auch auf ganz alltägliche oder sogar private Bereiche beziehen. Trotzdem sollte der Tonfall und Inhalt der Beiträge dem Zielpublikum gegenüber angemessen sein. Doppeldeutigkeiten oder gar Beleidigungen (besonders in Bezug auf Alter, Geschlechts-, Staats-, Religions- oder politischer Zugehörigkeit etc.) sind zu unterbleiben. Mitglieder des atheus-Teams werden gegebenenfalls 'mitchatten', sich aber ansonsten nicht in den Inhalt der Gespräche einmischen. Sollte uns allerdings ein gravierender Verstoß gegen diesen Punkt der Netiquette auffallen, werden wir denjenigen Teilnehmer von dem Chat ausschließen.* 

#### *Technik:*

*Die Standards zur Übermittlung von Nachrichten sollten eingehalten werden, um sie möglichst vielen Lesern in der Form darzubieten wie sie ursprünglich vorgesehen war. Dazu zählt z.B. die korrekte Deklaration des Zeichensatzes.* 

#### *Lesbarkeit:*

*Damit sich Nachrichten möglichst einfach konsumieren lassen, sollten sie gewissen Gepflogenheiten genügen. Dazu gehören korrekter Satzbau und Rechtschreibung, Großund Kleinschreibung, richtiges Zitieren und auch das Einhalten einer maximalen Zeilenlänge von 78 Zeichen. Allerdings ist der atheus-Chatroom kein Deutschunterricht. Besonders Teilnehmer, deren Muttersprache nicht Deutsch ist, sollen sich durch diesen Punkt nicht vom Chatten abgeschreckt fühlen. Jeder bemüht sich, so gut er kann.* 

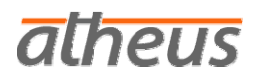

#### *Sicherheit:*

*Alle Teilnehmer und Mitglieder des atheus-Teams können die Inhalte des Chats einsehen. Insofern sollte man sich vor der Veröffentlichung eines Kommentars überlegen, ob dieser für alle Ohren bzw. Augen bestimmt ist.* 

#### *Deswegen:*

*Die erste und grundlegende Empfehlung der atheus-Netiquette ist: "Vergessen Sie niemals, dass auf der anderen Seite ein [Mensch](http://de.wikipedia.org/wiki/Mensch) sitzt!"* 

## **aiheus**

## <span id="page-8-0"></span>**5. Mitteilungen**

Es gibt Dinge, die man nicht in der Gruppe besprechen sondern vertraulich behandeln möchte. Auf dem atheus Online-Campus haben Sie hierfür die Funktion "Mitteilungen'. Diese Mitteilungen können nur der Absender und der Empfänger lesen. Sie kommunizieren grundsätzlich asynchron, also zeitlich versetzt. Sind beide Teilnehmer online, lässt sich damit (fast) in Echtzeit plaudern. Klicken Sie auf den Link 'Mitteilungen' (Startseite rechts, 2. von oben), dann öffnet sich das gleichnamige Popup-Fenster mit den drei Registern

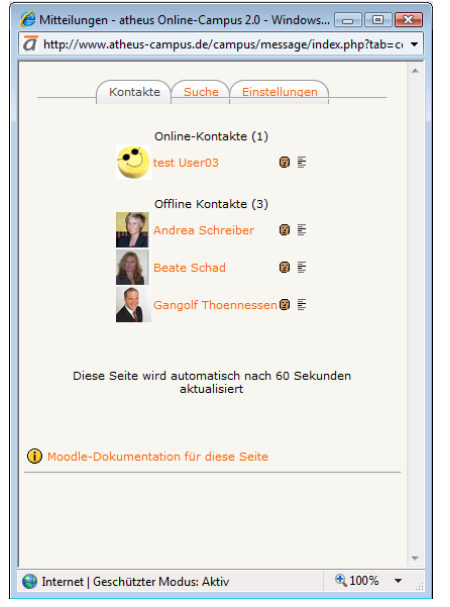

, Kontakte', , Suche' und , Einstellungen'.

Unter 'Kontakte' sehen Sie Ihre bereits bestehenden Kontakte. Sie können sogar erkennen, wer zurzeit ,online' ist, also sich ebenfalls auf dem Campus befindet. Wenn Sie einem bestehenden Kontakt eine Nachricht senden möchten, klicken Sie einfach auf den Namen. Wenn Sie die alten Mitteilungen einsehen möchten, klicken Sie auf das letzte Symbol hinter dem Namen (die kleinen Striche).

Nun gehen wir in das Register , Suche'. Mit dieser Funktion finden Sie Teilnehmer, die sich nicht in Ihrer Kontaktliste befinden. Tippen Sie einfach den Namen der gewünschten Kontaktperson ein und klicken Sie auf "Suchen'. Im nächsten Fenster klicken Sie den Namen der Zielperson an, schreiben Ihre Mitteilung und verschicken sie dann über "Mitteilung senden'. Über das weiße Gesicht neben dem Namen können Sie den gefundenen Kontakt Ihrer Kontaktliste hinzufügen, das braune Gesicht entfernt ihn wieder.

Sollten Sie eine Mitteilung erhalten haben, erkennen Sie das bereits auf der Startseite an dem kleinen Briefumschlag in Ihrem Mitteilungsblock. Klicken Sie auf diesen und die Mitteilung öffnet sich.

Im letzten Register ,Einstellungen' können Sie die Mitteilungsfunktion in einem begrenzten Rahmen individuell konfigurieren. Wir empfehlen aber keine Veränderungen vorzunehmen.

*atheus* 

## <span id="page-9-0"></span>**6. Eigene Aktivitäten verfolgen**

Manchmal vergisst man einfach, welche Seminarstunde man zuletzt besucht hat. Um Ihnen unnötiges Suchen zu ersparen, können Sie Ihre eigenen Aktivitäten einsehen. Wenn Sie in einer Modulübersicht sind, haben Sie auf der rechten Seite Ihres Bildschirms eine Rubrik 'Online-Aktivitäten'. Hier sehen Sie Ihren eigenen Namen. Wenn Sie auf diesen klicken, gelangen Sie in Ihr Profil und können dort unter der Rubrik 'Aktivitäten' Ihr Nutzerprotokoll abrufen. Dort können Sie sehen, welche Veranstaltung Sie zuletzt besucht haben.